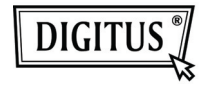

# **ADAPTEUR GRAPHIQUE USB 3.0 VERS VGA**

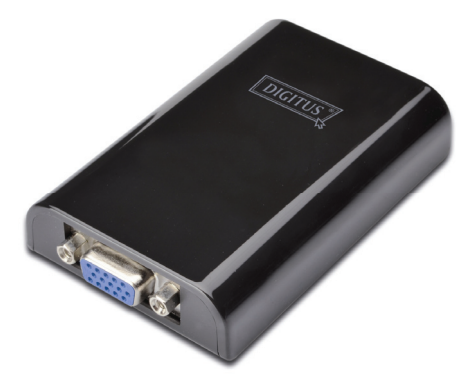

# **Guide d'installation rapide DA-70450**

## **1. Installation du pilote de périphérique**

*Avertissement: NE PAS brancher l'adaptateur à votre ordinateur avant l'installation du pilote de périphérique fourni.* 

Insérez le CD fourni dans le lecteur de disque de l'ordinateur et l'**Exécution automatique** sera lancée. Si l'**Exécution automatique** n'apparaît pas, recherchez et double-cliquez sur le fichier **Setup.exe** dans le dossier du pilote de périphérique.

### **Pour les utilisateurs de Windows Vista® / Windows 7® :**

- A. Veuillez cliquer sur <**Run Setup.exe**> pour exécuter le programme d'installation.
- B. Si la boîte de dialogue **Contrôle de compte d'utilisateur** apparaît lors de l'installation du programme, saisissez le mot de passe de l'administrateur ou cliquez <**Allow** > / <**Yes**> (Autoriser / Oui) pour démarrer l'installation.
- C. L'**Accord de licence** est affiché. Cliquez sur <**I Accept**> (J'accepte) pour lancer l'installation du pilote de périphérique.
- D. Cliquez sur <**Yes**> (Oui) pour redémarrer ou <**No**> (Non) pour redémarrer manuellement plus tard, si vous êtes invités à redémarrer l'ordinateur.

### **Pour les utilisateurs de Windows XP® :**

- A. L'**Accord de licence** est affiché. Cliquez sur <**I Accept**> (J'accepte) pour lancer l'installation du pilote de périphérique.
- B. Cliquez sur <**Yes**> (Oui) pour redémarrer ou <**No**> (Non) pour redémarrer manuellement plus tard, si vous êtes invités à redémarrer l'ordinateur.

### **2. Réalisation de la connexion**

- A. Branchez l'adaptateur d'affichage USB 3.0 à un moniteur et à un ordinateur. L'écran peut temporairement devenir noir ou clignoter lors de ce processus.
- B. Un message de notification apparaîtra dans la barre d'état du système lorsque l'adaptateur sera détecté par le système d'exploitation.

### **3. Changement du mode d'affichage**

Plusieurs méthodes sont possibles pour utiliser le moniteur relié à l'adaptateur. Le moniteur supplémentaire peut être configuré pour utiliser soit "**le mode Miroir**", soit "**le mode Étendu**" ou être l'afficheur **Primaire** comme décrit dans cette section.

#### **Utilitaire:**

A. Cliquez< **E.** (icône de l'utilitaire) > dans la **barre d'état** 

### **du système Windows.**

B. Sélectionnez l'option préférée et ensuite cliquez avec la souris.

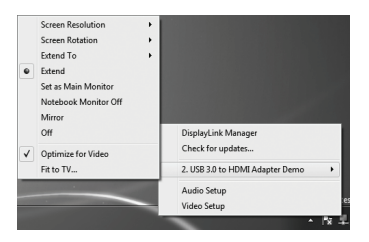

### **Configuration Windows:**

Placez le curseur de la souris n'importe où sur le bureau de l'ordinateur,

cliquez avec le bouton droit de la souris et sélectionnez <**Screen** 

**Resolution**> sous Windows 7® , **Personalize** > **Display Settings** sous

Windows Vista® ou **Properties** > **Settings** sous Windows XP® .

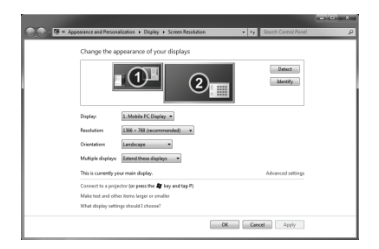